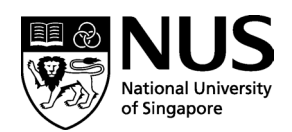

# **APPLICATION INSTRUCTIONS (LOCAL / INTERNATIONAL) (For Online Applications)**  *Closing Date for August 2024 Intake: 31 March 2024*

## **General Instructions:**

- 1. You are required to complete and submit the following:
	- Online Application Please apply via the NUS Graduate Admission System at <https://inetapps.nus.edu.sg/GDA2/Home.aspx>
	- Form A MCI Research Component\*
	- Form B Recommendation & Statement of Support from Applicant's Head of Department\*
	- MCI Personal Statement\*
	- Relevant supporting documents according to the checklist for applicants\*

*\*Supplementary forms and checklist for applicants can be downloaded from [https://medicine.nus.edu.sg/graduatestudies/education/master-of-clinical](https://medicine.nus.edu.sg/graduatestudies/education/master-of-clinical-investigation/instructions-to-candidates/)[investigation/instructions-to-candidates/.](https://medicine.nus.edu.sg/graduatestudies/education/master-of-clinical-investigation/instructions-to-candidates/)*

- 2. The application must be completed in English, and supporting documents, if not in English, must be accompanied by copies of the English translation of the documents.
- 3. As the medium of instruction is English, applicants whose native language and medium of undergraduate instruction is not English should submit **TOEFL/IELTS** scores as evidence of their proficiency in the English language. Applicants must obtain a minimum TOEFL score of 580 (paper-based), 237 (computer based) or 85 (internet based). TOEFL scores are only valid for 2 years from the test date. Otherwise, IELTS score of 6.0.
- 4. Please note that softcopies of supporting documents and supplementary forms must be uploaded upon application. Original documents may be requested for verification upon acceptance into the programme.
- 5. Please note that the National University of Singapore does not allow students to be enrolled concurrently in more than one degree/diploma programme.

## **How to apply online:**

Please apply via the NUS Graduate Admission System at <https://inetapps.nus.edu.sg/GDA2/Home.aspx>

#### **Step 1: Create a new applicant account:**

Please click as indicated below to create a new applicant account. Once account has been created, you can log in using your email address and password.

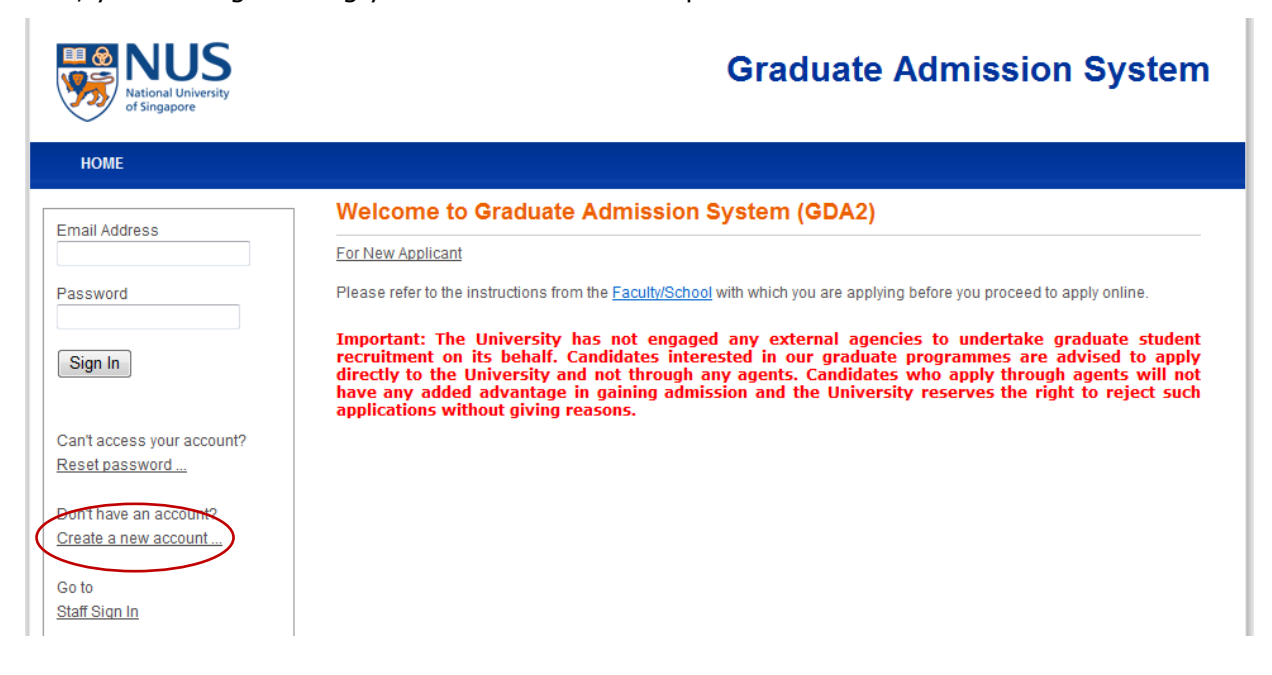

### **Step 2: Complete the online application**

After you have logged in, please click on "**Basic Programme Information**" and then "**Create**

**New Application**". Enter the fields as in the screenshot below and click on the "Save" tab.

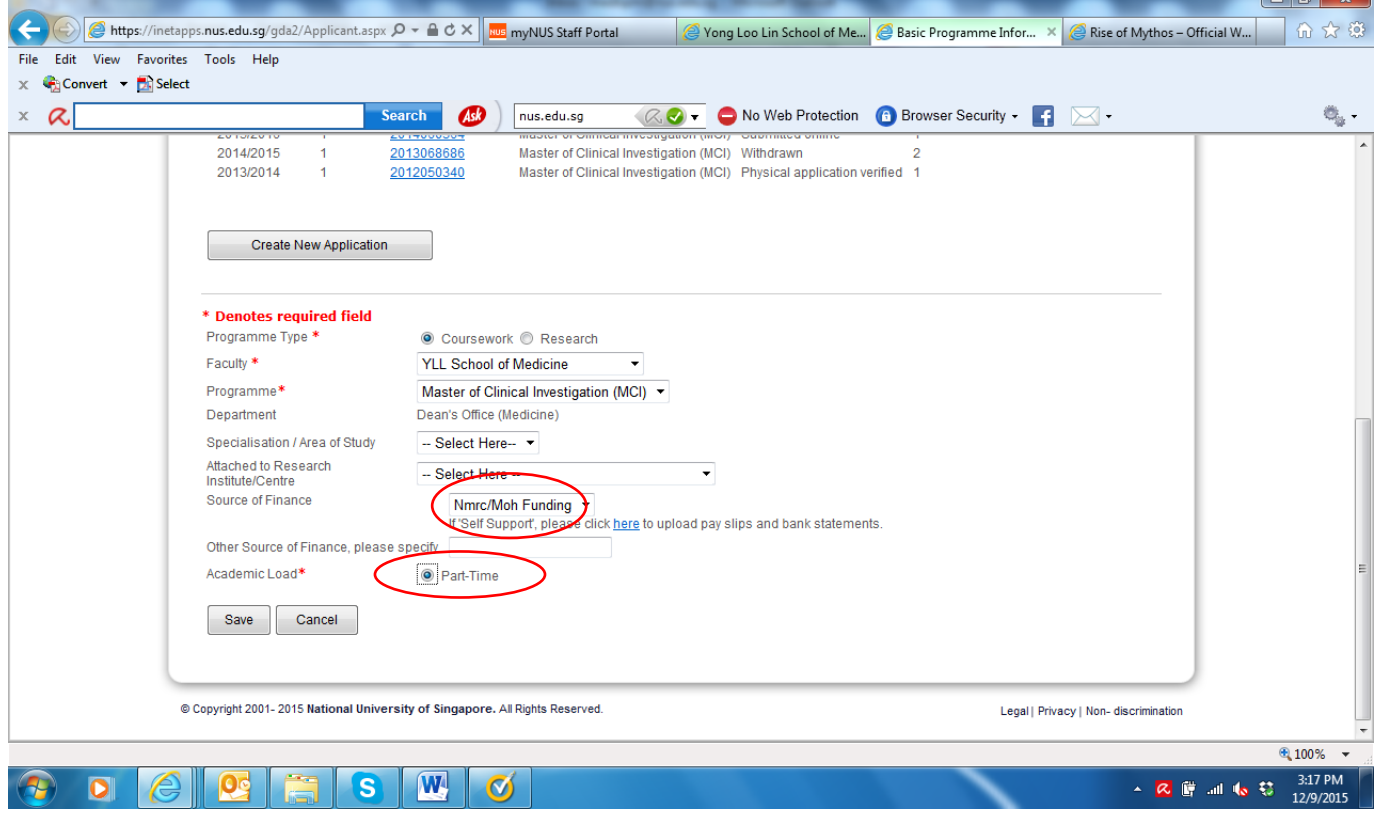

Things to note:

- 1. For **Source of Finance**, you can either choose 'NMRC/MOH Funding' if you are applying for the NMRC Research Training Fellowship (RTF) or 'Self-Support' if you wish to pay the tuition fees on your own or from other sources of funding.
- 2. MCI is a part-time programme ONLY so please select the option 'Part-Time' under **Academic Load**.

#### **Step 3: Submit the completed application form**

1. Upon completion of the required fields, please proceed back to the "Basic Programme Information" tab and follow the instructions to complete the sections listed and submit your online application. You may refer to  $\frac{\text{Annex}}{\text{A}}$  for more details. For E-payment of application fees, please refer to  $\frac{\text{Annex }B}{\text{Conce}}}$  for the instructions.

<span id="page-3-0"></span>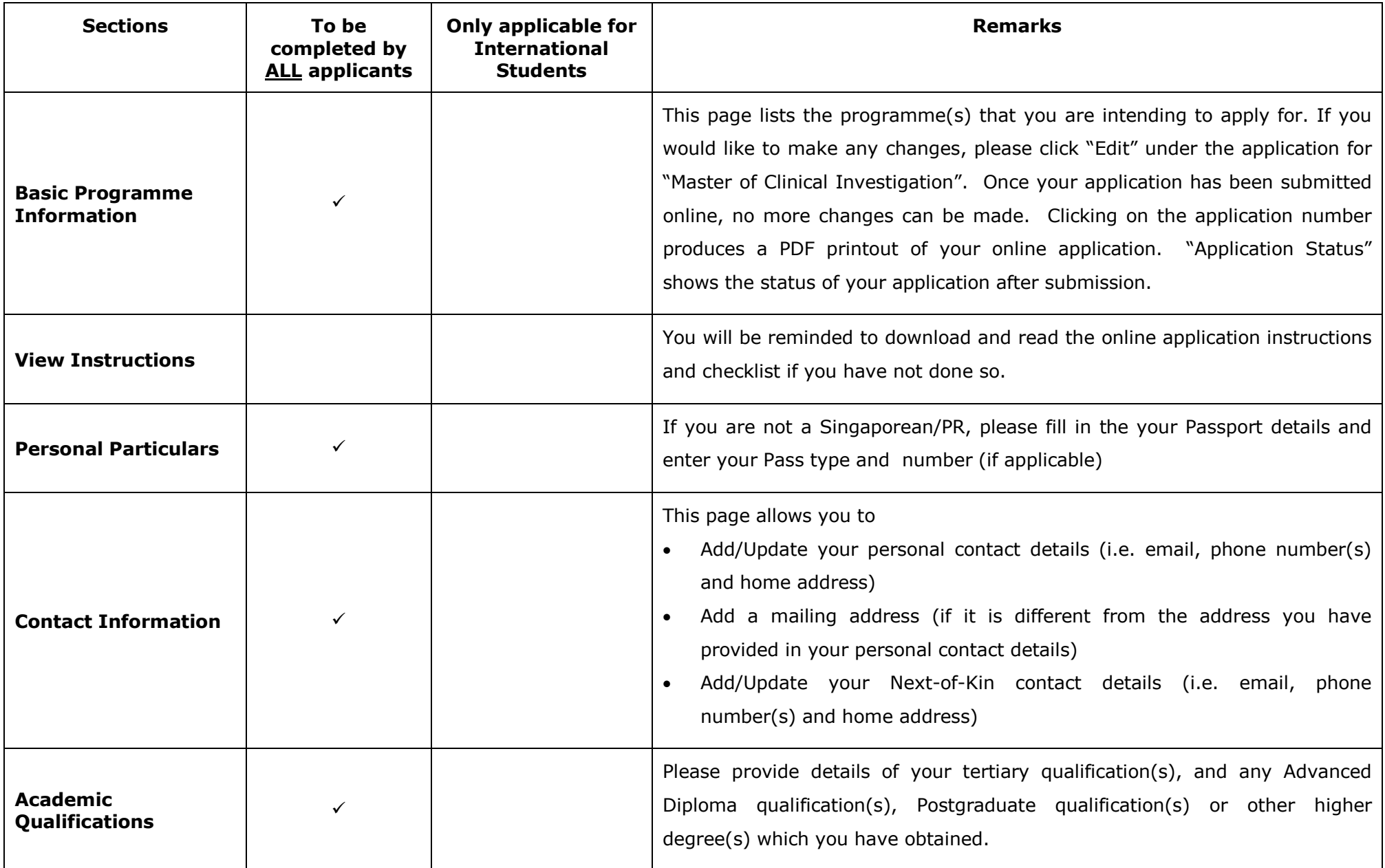

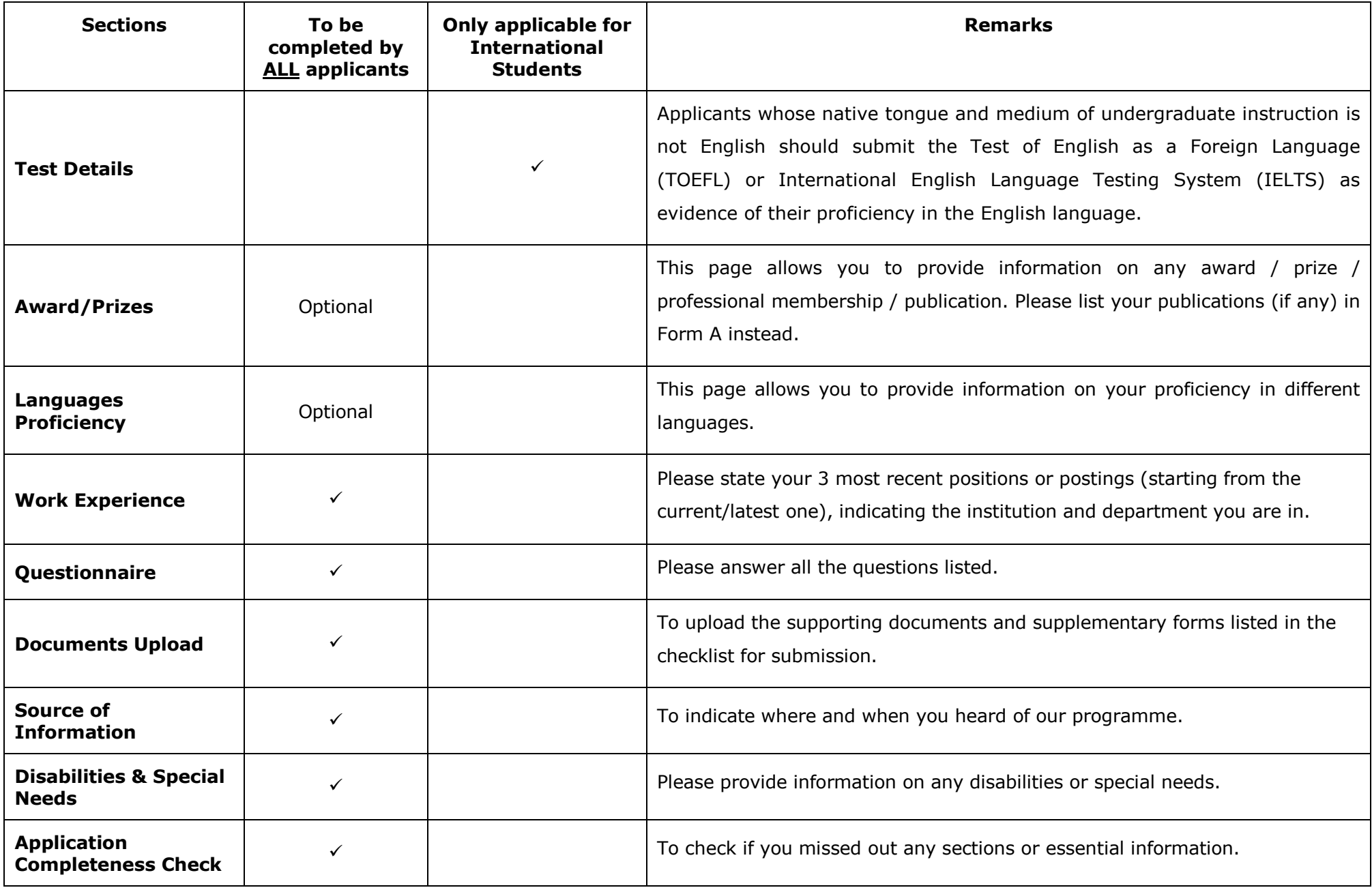

### <span id="page-5-0"></span>**How to make an online payment for the application fees**

After you have submitted the online application, please click on the "View Application/Make Payment" tab and click on "Pay/View" as below.

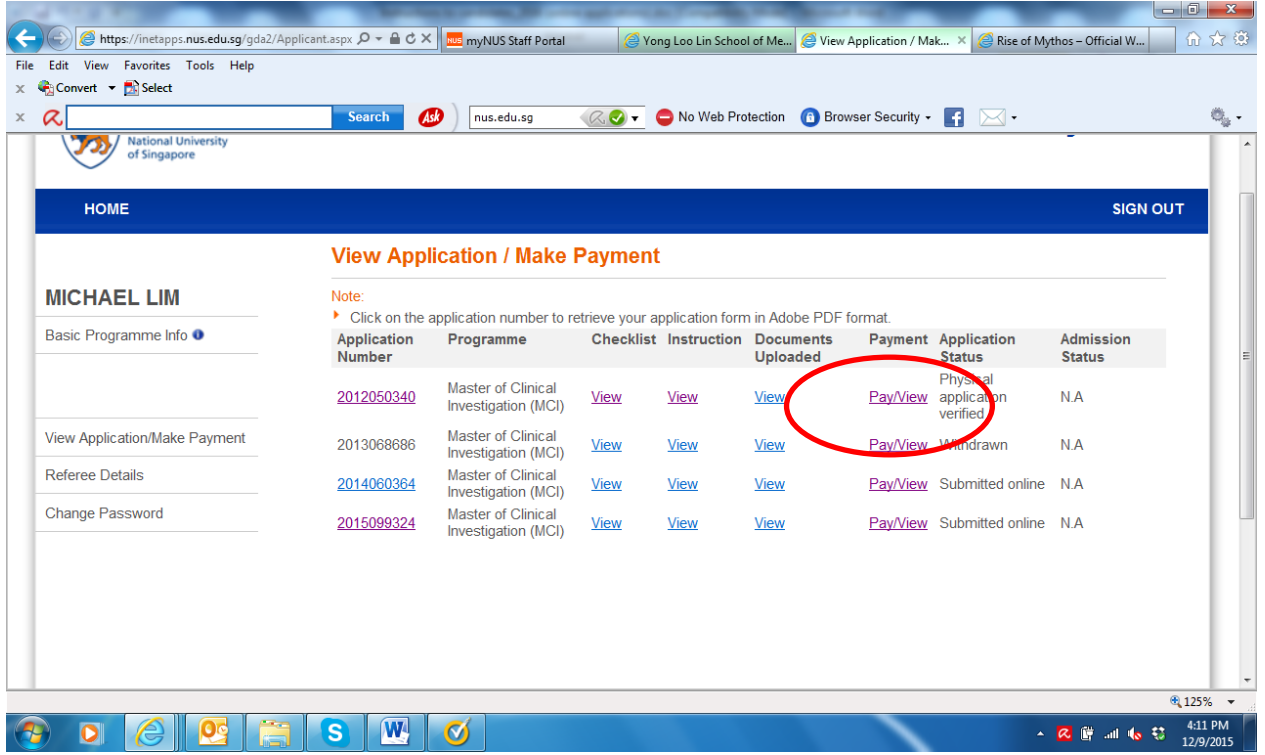

Click on "Proceed to Pay".

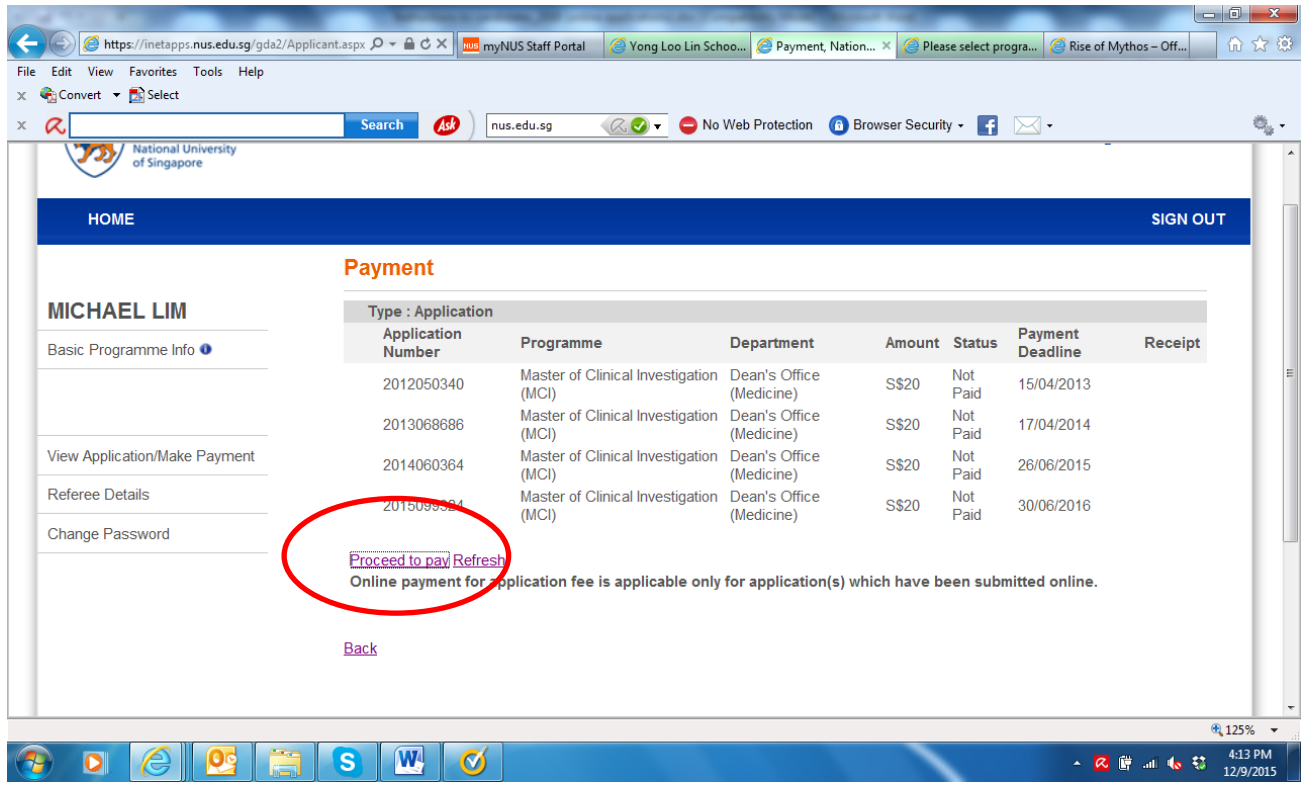

You will then be directed to the page below to choose which programme you are paying for and your preferred mode of payment. Select your choices and then click on "Make Payment" button.

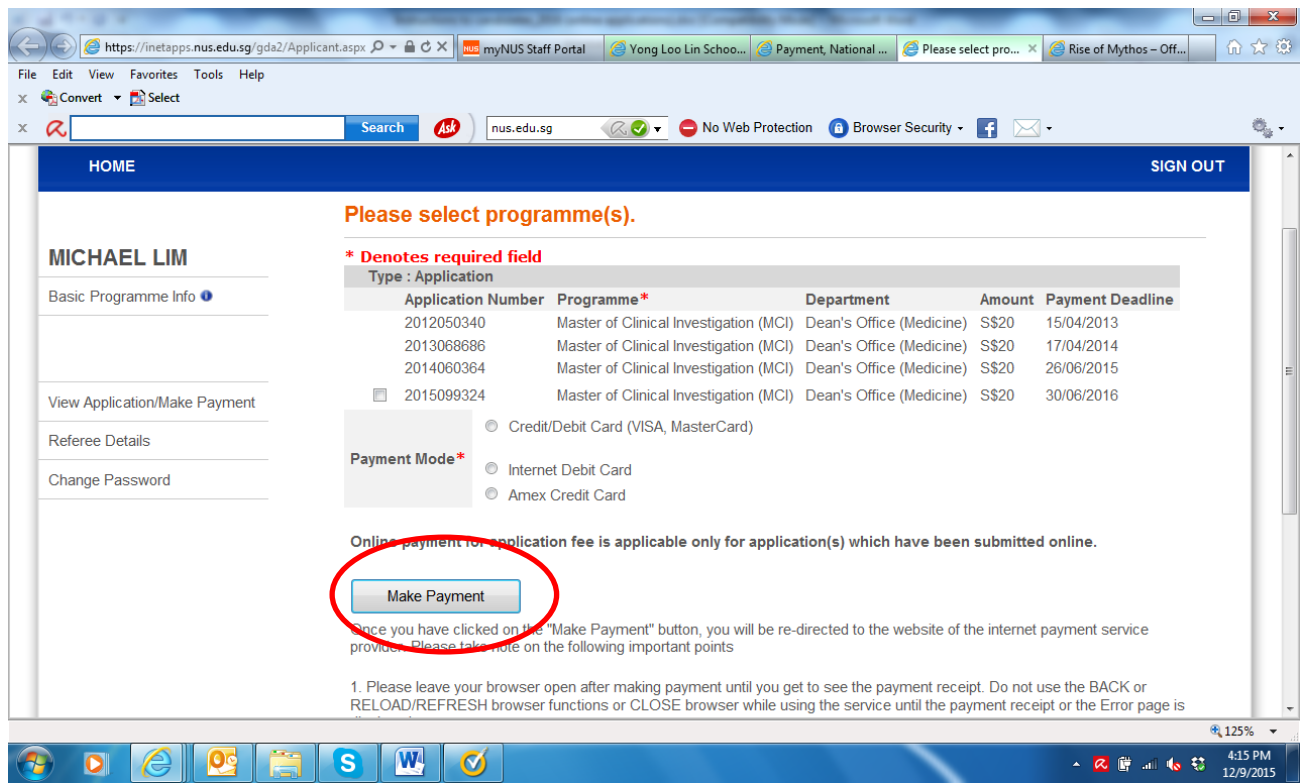

After you have successfully made the payment, you will be directed back to the main Payment page where you can print the receipt.